# *EVM User's Guide: INA4230EVM INA4235EVM INA423X Evaluation Module*

# **JU TEXAS INSTRUMENTS**

# **Description**

The INA423X evaluation module (EVM) is a platform to evaluate the main features and performance of the INA4230 and INA4235. The EVM supports current measurements up to 10A per channel and comes with graphical user interface (GUI) support to read and write to device registers.

# **Get Started**

- 1. Buy the INA4230EVM or INA4235EVM evaluation board.
- 2. Buy the [TI-SCB sensor control board.](https://www.ti.com/tool/TI-SCB)
- 3. Download and install the [PAMB Windows USB](http://www.ti.com/lit/zip/sbac253)  [Drivers](http://www.ti.com/lit/zip/sbac253).
- 4. Read this user's guide to set up the hardware.
- 5. Run the [INA423XEVM-GUI](https://dev.ti.com/gallery/info/CurrentSensing/INA423XEVM_GUI).

### **Features**

- GUI support to read and write device registers as well as view and save results data
- EVM detached from SCB for custom use cases
- Multiple channel support with single SCB/GUI
- Conveniently powered from a common micro-USB connector through the SCB

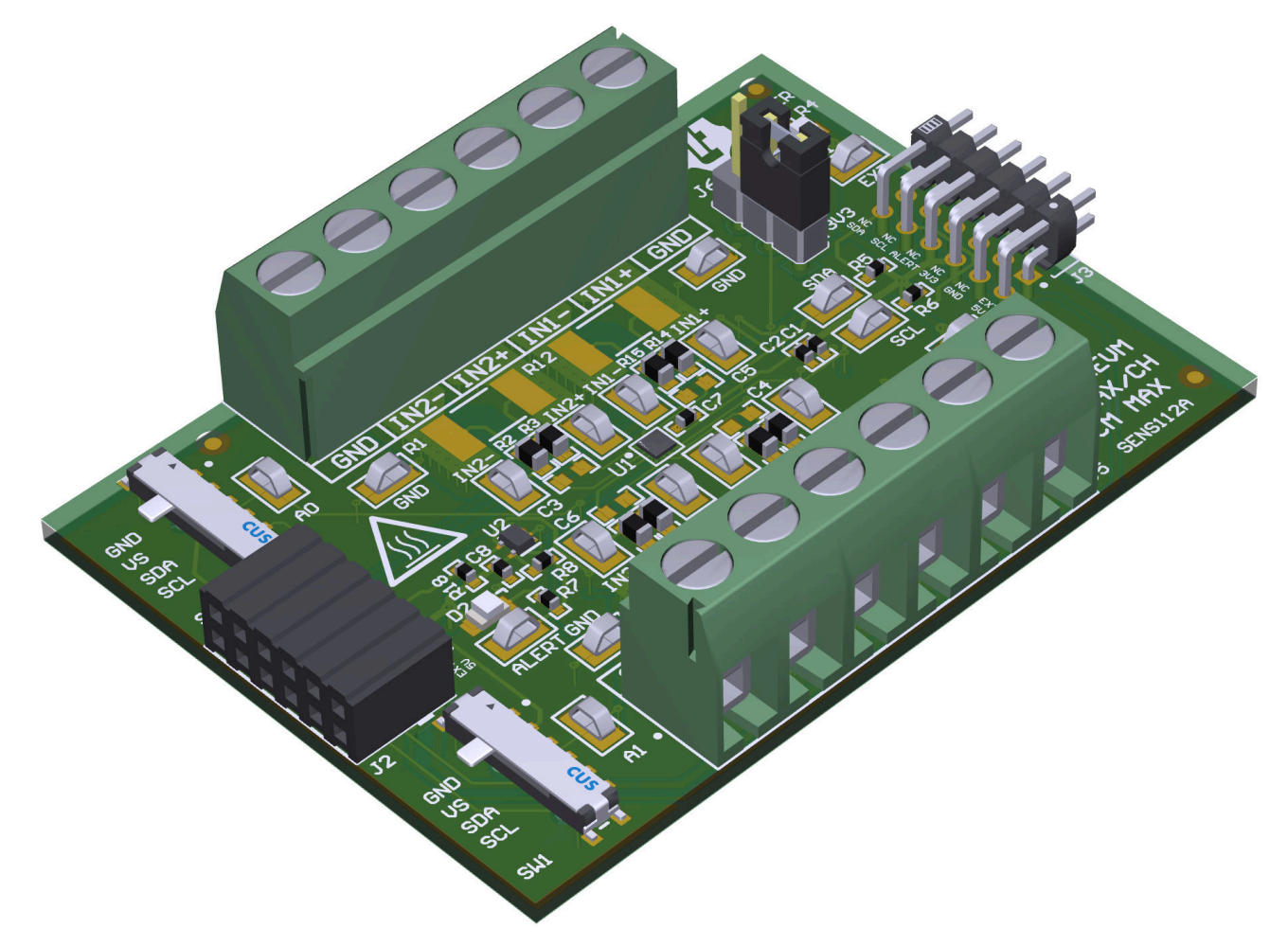

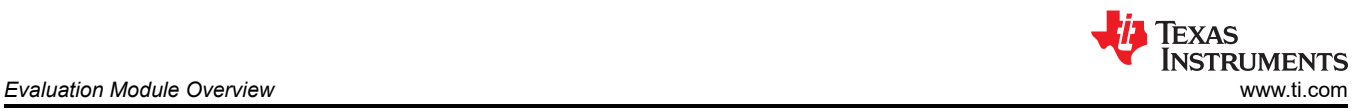

# **1 Evaluation Module Overview**

# **1.1 Introduction**

The EVM is an easy-to-use platform for evaluating the main features and performance of the INA4230 or INA4235. The EVM supports current measurements up to 10 amps per channel through the PCB, and includes a graphical user interface (GUI) used to read and write device registers as well as view and save results data.

This user's guide describes the characteristics, operation, and use of the INA4230 and INA4235 evaluation modules (EVMs). These EVMs are designed to evaluate the performance of the INA4230 and INA4235. Throughout this document, the terms evaluation board, evaluation module, and EVM are synonymous with the INA4230EVM and INA4235EVM. This document includes a schematic, reference printed-circuit board (PCB) layouts, and a complete bill of materials (BOM).

# **1.2 Kit Contents**

Table 1-1 lists the contents of the EVM kit. Contact [Texas Instruments Customer Support](https://ticsc.service-now.com/csm/) if any component is missing.

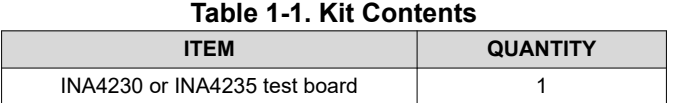

Note that this EVM requires the TI Sensor Control Board (SCB), which is sold separately and can be found [here](https://www.ti.com/tool/TI-SCB).

# **1.3 Specification**

The EVM is intended to provide basic functional evaluation of the devices. The layout is not intended to be a model for the target circuit, nor laid out for electromagnetic compatibility (EMC) testing. The EVM consists of one printed-circuit board (PCB). The PCB is referred to as the EVM, and has either the INA4230 or INA4235 installed.

# **1.4 Device Information**

The INA4230 and INA4235 devices are digital power monitors with integrated 16-bit delta-sigma ADCs specifically designed for current-sensing applications. The devices can measure a selectable full-scale differential input of ±81.92 mV or ±20.48 mV across the shunt with common-mode voltage support from –0.3V to +48V. The INA4230 and INA4235 include built-in digital accumulation registers that calculate average power and energy. Both devices also have built-in diagnostics to indicate system health accessible through a digital output pin, ALERT. The devices operate from a single supply of 2.7V to 5.5V, drawing < 700µA current during operation and < 6µA current during shutdown. The output can be interfaced with a multitude of microcontrollers (MCUs) with a standard I2C interface.

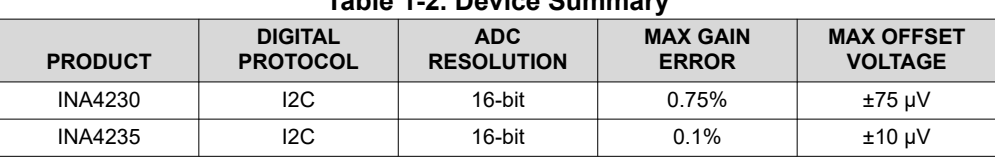

#### **Table 1-2. Device Summary**

<span id="page-2-0"></span>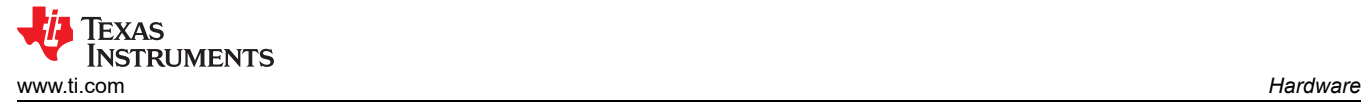

# **2 Hardware**

# **2.1 Quick Start Setup**

The following instructions describe how to set up and use the EVM.

- 1. Purchase an SCB if there is not one.
	- a. To use a PAMB Controller instead, see *[PAMB Compatibility](#page-6-0)*.
- 2. Download this driver and install as an administrator: [https://www.ti.com/lit/zip/sbac253.](https://www.ti.com/lit/zip/sbac253)
	- a. Follow the download prompts; a myTI account is required.
	- b. Note that this driver is labeled as a PAMB driver, but is also used for the SCB.
- 3. Attach the EVM to the SCB Controller as shown in Figure 2-1.
	- a. Refer to Figure 2-2 when connecting multiple EVMs of the same type together.
- 4. Connect the EVM to the PC using the provided USB cable.
	- a. Insert the micro USB cable into the SCB Controller onboard USB receptacle J2.
	- b. Plug the other end of the USB cable into a PC.
- 5. Access the GUI from this link in either Chrome®, Firefox®, or Safari®: [https://dev.ti.com/gallery/info/](https://dev.ti.com/gallery/info/CurrentSensing/INA423XEVM_GUI) [CurrentSensing/INA423XEVM\\_GUI.](https://dev.ti.com/gallery/info/CurrentSensing/INA423XEVM_GUI)
- 6. Connect the GND reference of the external system to the GND node of the EVM (pins 1 or 6 of J1 or J5).
- 7. Provide a differential input voltage signal to the IN+ and IN– nodes of the desired channel on either J1 or J5 as explained in *[Current Sensing Operation](#page-3-0)*.

# **2.2 EVM Operation**

To use the EVM with the SCB Controller (sold separately), connect the EVM as shown in Figure 2-1.

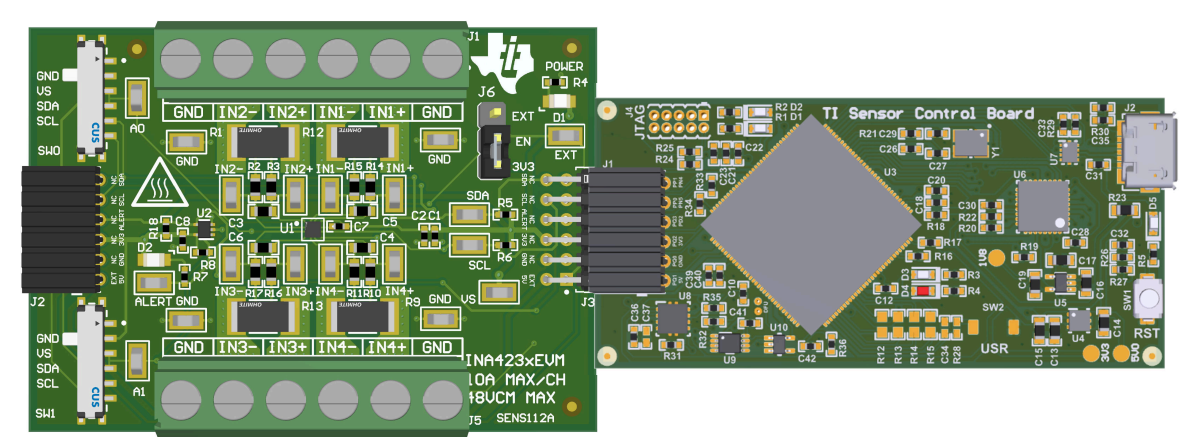

**Figure 2-1. EVM (Left) Connected to SCB Controller (Right)**

If using multiple EVMs (GUI support coming soon), then connect as shown in Figure 2-2. Make sure to use a different address for each device. The GUI only supports one EVM and device type at a time; up to four EVMs total.

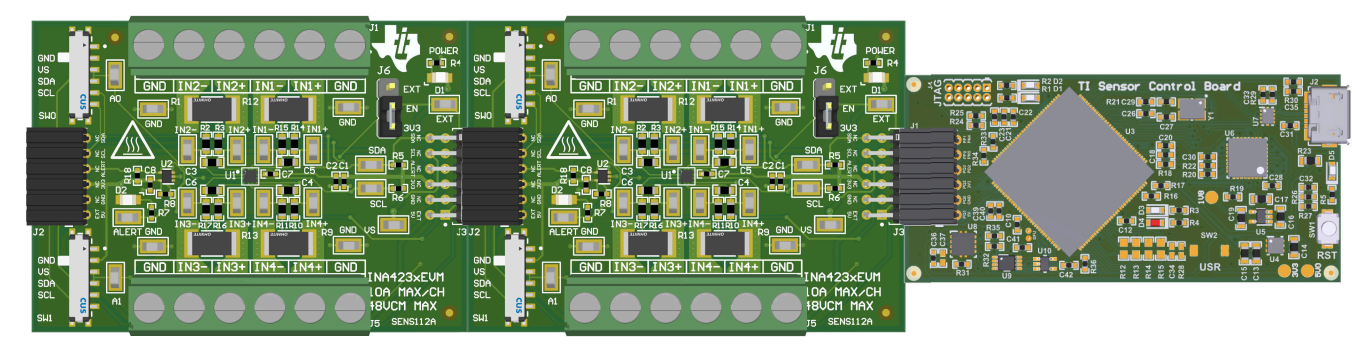

**Figure 2-2. Multiple EVMs Connected to SCB Controller**

<span id="page-3-0"></span>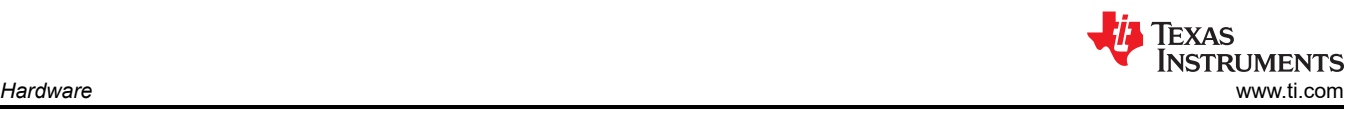

# **2.2.1 Current Sensing Operation**

The EVM can be used with either onboard or external shunt resistors. To use an onboard shunt resister, solder a 2512 surface-mount technology (SMT) shunt resistor across the pads of R1, R12, R13 or R9 and connect in series with the external system and load current through J1 or J5. An external shunt can be connected directly across the terminals of J1 or J5.

#### *2.2.1.1 Detailed Setup*

To configure a measurement evaluation, follow these steps:

- 1. Connect a shunt resister by doing either of the following:
	- a. Solder a 2512 resistor across the pads of R1, R12, R13, or R9 that connects the IN+ and IN– inputs.
	- b. Connect an external shunt across the IN+ and IN– terminals of J1 or J5 as shown in Figure 2-3.
		- i. If an external shunt is being used, then make the connections such that the sensing location is across the shunt and there is no high current on the sensing path. See the [TI Precision Labs -](https://training.ti.com/ti-precision-labs-current-sense-amplifiers-shunt-resistor-layout?context=1139747-1139745-1138708-1139730-1138713)  [Current Sense Amplifiers: Shunt Resistor Layout](https://training.ti.com/ti-precision-labs-current-sense-amplifiers-shunt-resistor-layout?context=1139747-1139745-1138708-1139730-1138713) video for more information.
- 2. Connect the IN+ and IN– terminals in series with the load while powered off.
	- a. When measuring more than 10A, make sure the high current path does not go through the EVM (including the terminal blocks J1 or J5), as shown in Figure 2-3.

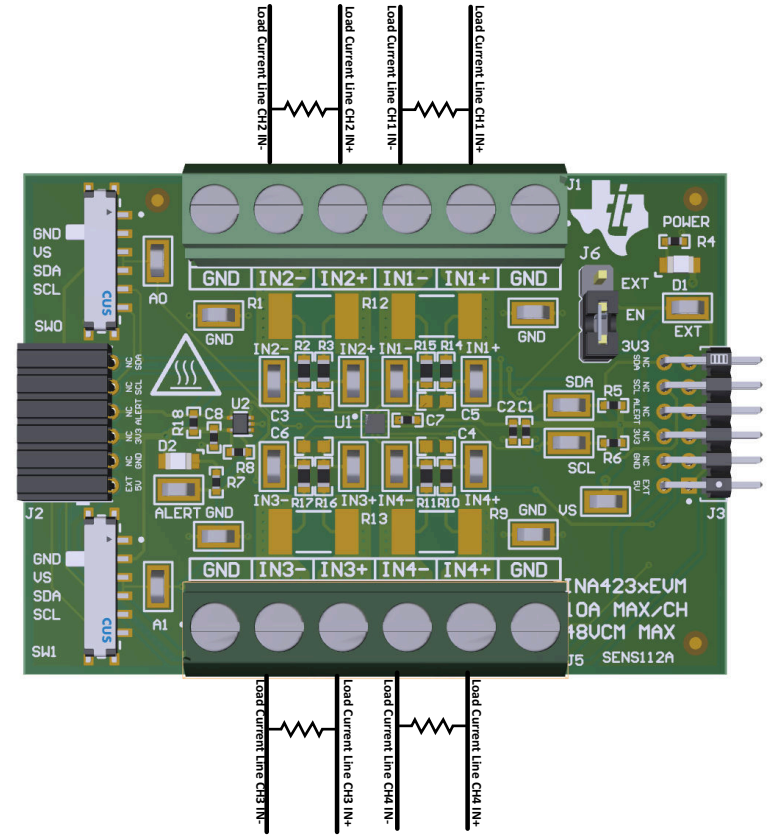

**Figure 2-3. IN+ and IN– Wiring for More Than 10A**

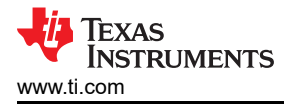

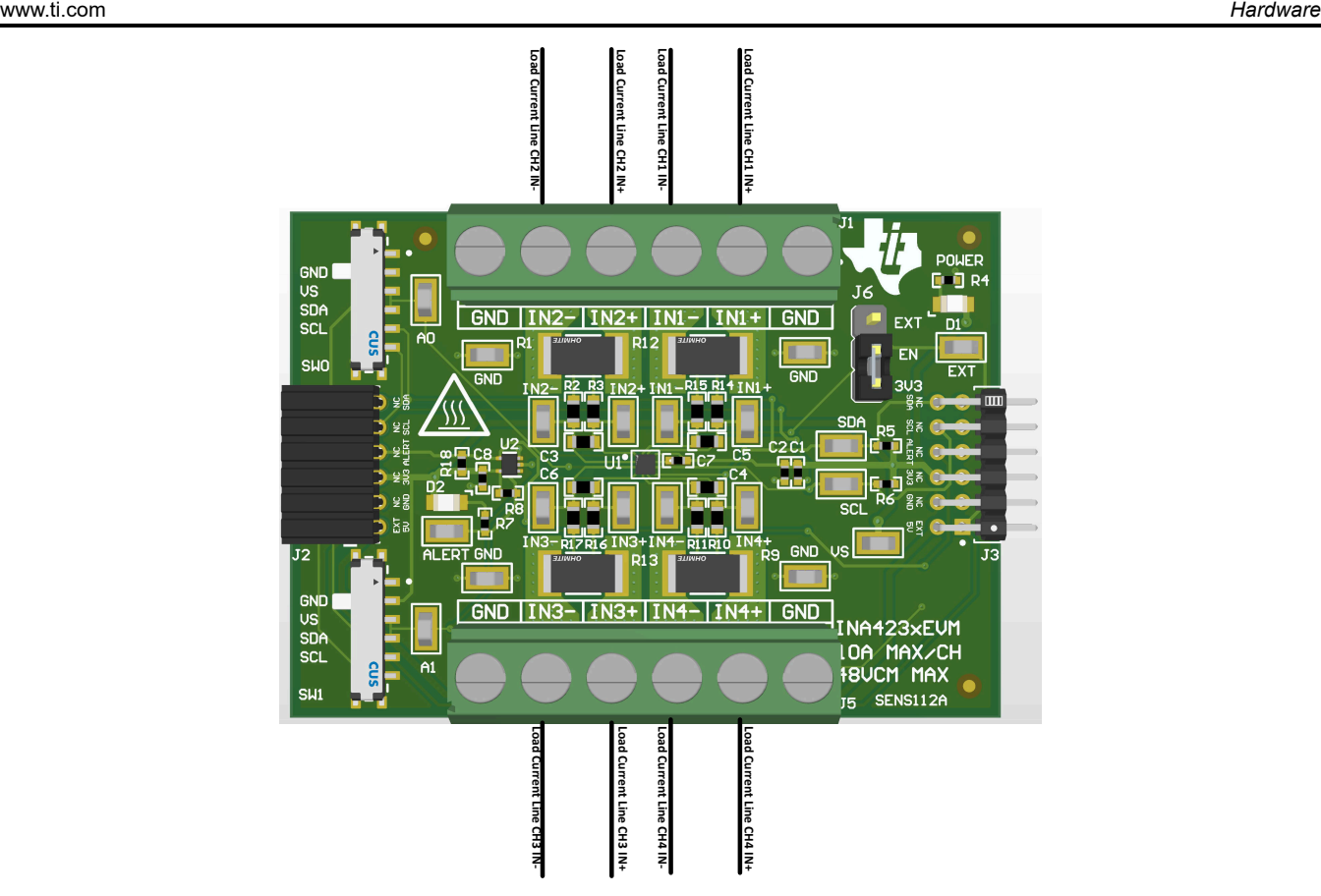

**Figure 2-4. IN+ and IN– Wiring for 10A or Less**

#### **WARNING**

When measuring current, first make sure that the equipment (shunt resistor, wires, connectors) can support the amperage and power dissipation. Secondly, make sure that the current flowing through J1 and J5 does not exceed 10A. Failure to do so can result in damage to the EVM, or personal injury.

The EVM can get hot.

- 3. Connect the system ground to either of the GNDs on terminals J1 and J5.
- 4. Power on the system and observe the device states and outputs through the GUI.

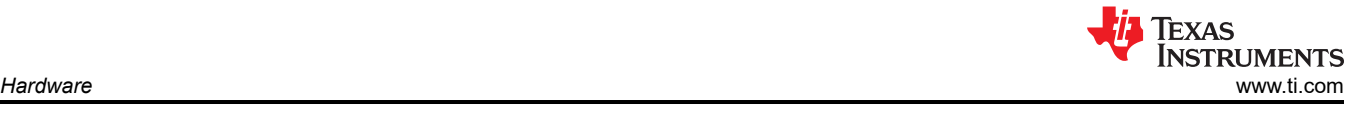

# **2.3 Circuitry**

This section summarizes the EVM subsystems and the components.

# **2.3.1 Current Sensing IC**

This section describes the main INA device and supporting components.

U1 is the main INA current-sensing device (either the INA4230 or INA4235). C1, C2, and C7 are bypass capacitors that are placed near the sensor to help mitigate power supply noise and provide current quickly to the device when needed. LED D1 with current limiting resistor R4 are used to indicate when the EVM is powered on.

J6 is used to connect the enable pin to either 3V3 or an external source. By default, jumper SH-J1 is populated across pins 1 and 2 to connect the enable pin to 3V3. Move jumper SH-J1 across pins 2 and 3 to connect to an external source, accessed through test point EXT.

The device pins can be monitored directly through the test points TP1 – TP19. Note that there are two extra test points on GND for convenience.

### **2.3.2 Input Signal Path**

This section describes the circuitry of the input signal path.

J1 and J5 are the main connection terminals. Pins 1 and 6 of J1 and J5 are used to tie the system ground to the EVM ground. Pins 2-5 of J1 and J5 are used for the each channel's IN+ and IN- connection.

R12, R1, R13 or R9 can be used for an optional onboard shunt resistor with a 2512 footprint. Alternatively, a shunt can be placed across the IN+ and IN– terminals of the desired channel on J1 or J5. If desired, a differential voltage can be applied directly for measurement tests.

Each channel has two resistors and a capacitor that combine to make an optional input filter. The resistors are populated with 0Ω resistors by default. When using input filtering, take into account the input bias current of the device. The capacitor can also be used without the resistors to reduce noise. See the **data sheet** for more info on input filtering. Each filter of the channels is as follows:

- Channel 1 R14, R15, C5
- Channel 2 R2, R3, C3
- Channel 3 R16, R17, C6
- Channel 4 R10, R11, C4

# **2.3.3 Digital Circuitry**

This section describes the digital circuitry around the device.

J2 and J3 are the main header pins that connect the digital and power pins to the SCB Controller or other EVMs. J3 connects to the EVM/SCB on the right, while J2 connects to more EVMs on the left. R5 and R6 are used as pullup resistors for the main digital IO pins.

SW0 and SW1 set the I2C address of the device. This can be useful when using the EVM with a custom controller (other than the SCB Controller), or when connecting multiple EVMs together. Currently the SCB Controller and GUI are set up to use four EVMs at a time.

R8 is used as a pullup resistor for the ALERT pin. LED D2 and current limiting resistor R7 are used to indicate when the ALERT has triggered. U2 is an open-drain buffer that forwards the alert signal to J2 and J3 without allowing the signal to propagate from the ALERT bus to the device. This feature is primarily used when working with multiple EVMs, so that the individual ALERT LEDs can be seen on each EVM while still using the ALERT bus. C8 is a bypass capacitor placed near the buffer to mitigate power supply noise and to help provide current quickly to the device when needed.

<span id="page-6-0"></span>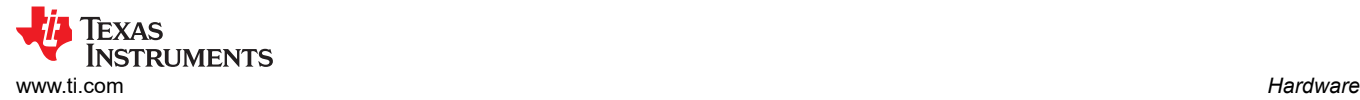

# **2.4 PAMB Compatibility**

If desired, this EVM and GUI can be used with the PAMB Controller (DC081A) by jumper wiring the pin headers of the PAMB to the EVM. Figure 2-5 shows which pins on the PAMB correspond to the EVM header pins. Note not to add too much resistance in the jumper wire connection setup or the signal can degrade and cause communication errors.

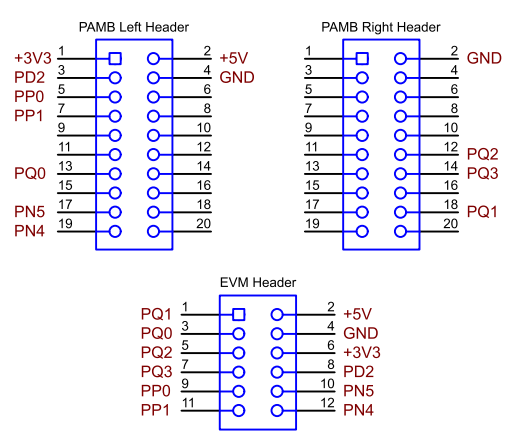

**Figure 2-5. EVM to PAMB Connection**

The new GUI and firmware can also be used with the SENS112 and PAMB Controller. If the firmware does not update automatically, then DFU mode can need to be entered manually. See *[Firmware Debug](#page-7-0)*.

# <span id="page-7-0"></span>**3 Software**

# **3.1 Setup**

# **3.1.1 Driver Installation**

Download and install this driver: <https://www.ti.com/lit/zip/sbac253>. This is a one-time step per computer, and requires a myTI account. Note that this driver is labeled as a PAMB driver, but is also used for the SCB. Unzip the folder and run the .exe file with administrator privileges.

# **3.1.2 Firmware**

Firmware updates are pushed through the GUI if the previous driver was installed. Downloaded offline GUIs only updates the SCB Controller with the latest firmware available at the time of download. To check for the latest GUI or firmware updates, launch the latest GUI version from the web browser.

# *3.1.2.1 Firmware Debug*

If the firmware must be manually reinstalled for any reason, then follow these steps to reinstall the firmware. Make sure the EVM is connected to the SCB.

- 1. First, see if the GUI can program the firmware manually.
	- a. Plug in the SCB controller to the PC
	- b. Launch the GUI
	- c. A possibility is the MCU has already entered Device Firmware Update (DFU) mode. If so, then the GUI can notify and try to update the firmware to the latest version.
	- d. If the GUI does not update automatically, then go to *File > Program Device...*.
- 2. If step 1 is unsuccessful (or if the *Program Device* button is grayed out), then manually configure the MCU on the SCB Controller to be in DFU Mode. This can be done through either of the below methods with the SCB Controller powered on:
	- a. Through software:
		- Send the command *bsl* on the USB Serial (COM) port of the SCB.
	- b. Through hardware:
		- For safety, turn off and disconnect all load sources and external voltages.
		- While shorting the two test points labeled *DFU* (shown in Figure 3-1) with a pair of tweezers (or wire), press and release the *RESET* button.

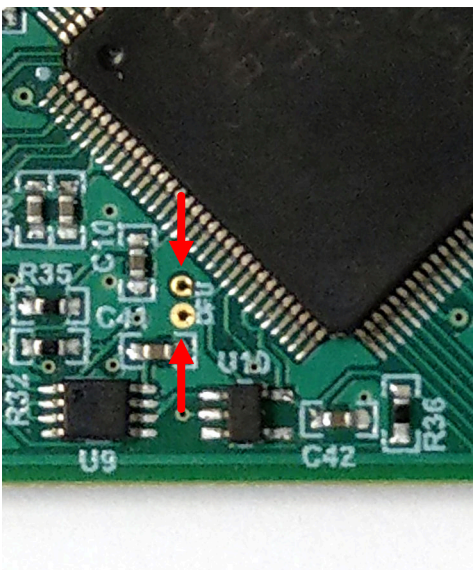

# **Figure 3-1. Test Points Used to Enter DFU Mode Manually**

• If using the PAMB board instead, then these test points are placed near PK1 and PK2.

With the MCU in DFU mode, the firmware can now be uploaded through the method outlined in Step 1.

<span id="page-8-0"></span>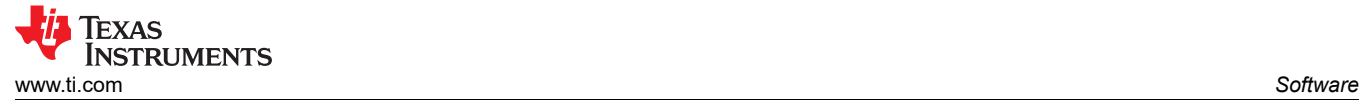

#### **3.1.3 GUI Setup and Connection**

You can access the GUI from this link in either Chrome, Firefox, or Safari: [https://dev.ti.com/gallery/info/](https://dev.ti.com/gallery/info/CurrentSensing/INA423XEVM_GUI) [CurrentSensing/INA423XEVM\\_GUI.](https://dev.ti.com/gallery/info/CurrentSensing/INA423XEVM_GUI)

#### *3.1.3.1 Initial Setup*

To set up the GUI the first time:

- 1. Make sure that the previously mentioned driver was installed successfully to verify the GUI works properly and that the GUI can update the EVM firmware, if necessary.
- 2. Check to make sure the EVM/SCB Controller unit is plugged into the PC, then go to the previously provided GUI link.
- 3. Open the *GUI Composer* application to launch the GUI from the web browser (see Figure 3-2).

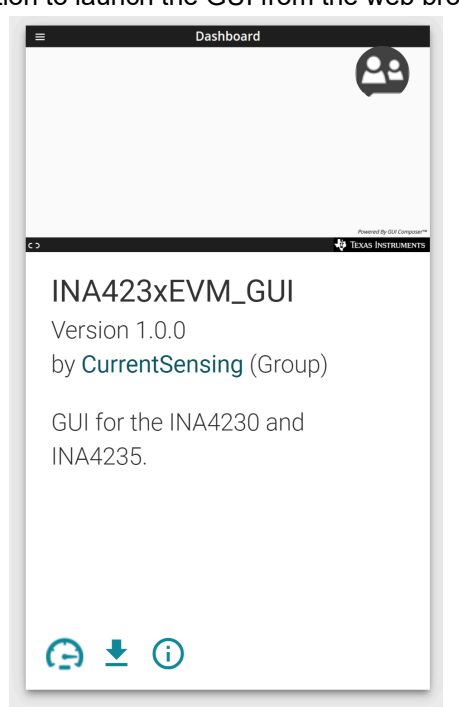

**Figure 3-2. GUI Composer Application**

- a. The GUI link brings up all versions of the GUI. TI recommends to launch the newest version available. b. For first-time GUI Composer setup, follow the prompts to download the *TI Cloud Agent* and browser
- extension (see Figure 3-3). These prompts appears after closing the *README.md* dialog box.

# TI Cloud Agent Installation

Hardware interaction requires additional one time set up. Please perform the actions listed below and try your operation again.(What's this?)

 $\cdot$  Step 1: **INSTALL** browser extension  $\cdot$  Step 2: **DOWNLOAD** and install the TI Cloud Agent Application • Help. I already did this

**FINISH** 

#### **Figure 3-3. TI Cloud Agent**

4. To download the GUI for offline use, click the <sup>1</sup> icon in the *GUI Composer* application and follow the prompts (see Figure 3-2).

#### <span id="page-9-0"></span>*3.1.3.2 GUI to EVM Connection*

To connect the GUI to the EVM, follow these steps:

- 1. Setup and launch the GUI as described in *[Initial Setup](#page-8-0)*.
- 2. Check to make sure that the EVM connected to the GUI, then close the README.md file page to initiate the connection. If successful, then the text *Hardware Connected* is visible near the bottom left corner of the GUI.

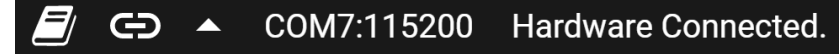

#### **Figure 3-4. Hardware Connected**

a. A green indicator with the device type and the text *DEVICE CONNECTED* is also be visible near the top left of the GUI.

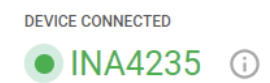

#### **Figure 3-5. Device Connected**

- b. If the text *Hardware Connected* and *DEVICE CONNECTED* do not show in the GUI, long-press the RESET button on the EVM to try again.
	- i. If that option does not work, check different hardware COM ports under *Options > Serial Port*.

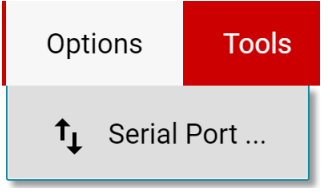

#### **Figure 3-6. Change Serial Port**

- c. If the hardware still does not connect, then make sure the correct GUI/EVM combination is in use.
	- i. If using the correct GUI/EVM combination, then reprogram the firmware of the SCB as described in *[Firmware Debug](#page-7-0)*.
	- ii. Many connectivity issues can be addressed by doing one of the following:
		- 1. Long-press the RESET button on the EVM with the EVM and SCB connected to each other.
			- Refreshing the GUI can also sometimes help this.
		- 2. Connect the EVM to a different USB port.
			- Avoid using long cables and USB hubs.
			- If using a desktop PC, then try a USB port on the back.

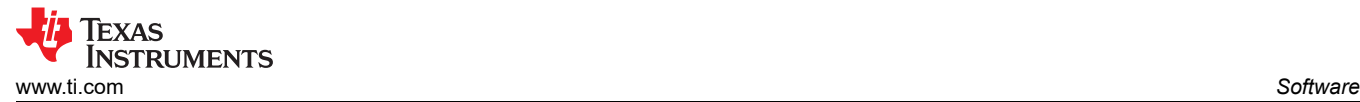

# **3.2 GUI Operation**

Setup, launch, and connect the GUI to the EVM per *[GUI Setup and Connection](#page-8-0)*. Refer to the sections below for a description on how to use each page of the GUI.

#### **3.2.1 Homepage Tab**

The GUI starts out on the homepage tab. Click the (Home) icon on the menu to the left to return to the homepage tab at any time.

From the homepage, confirm a successful GUI to EVM connection (see *[GUI to EVM Connection](#page-9-0)*). There are also helpful resources through the buttons on the bottom (see Figure 3-7).

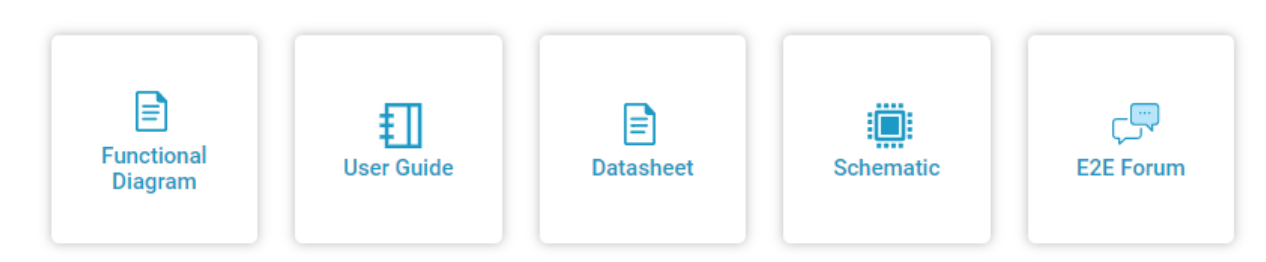

**Figure 3-7. Home Tab Links**

### **3.2.2 Configuration Tab**

To do the initial setup for each connected EVM, click the <sup>1</sup> (*Configuration*) icon on the menu to the left. Figure 3-8 shows an example of the configuration tool, which can change based on the device connected.

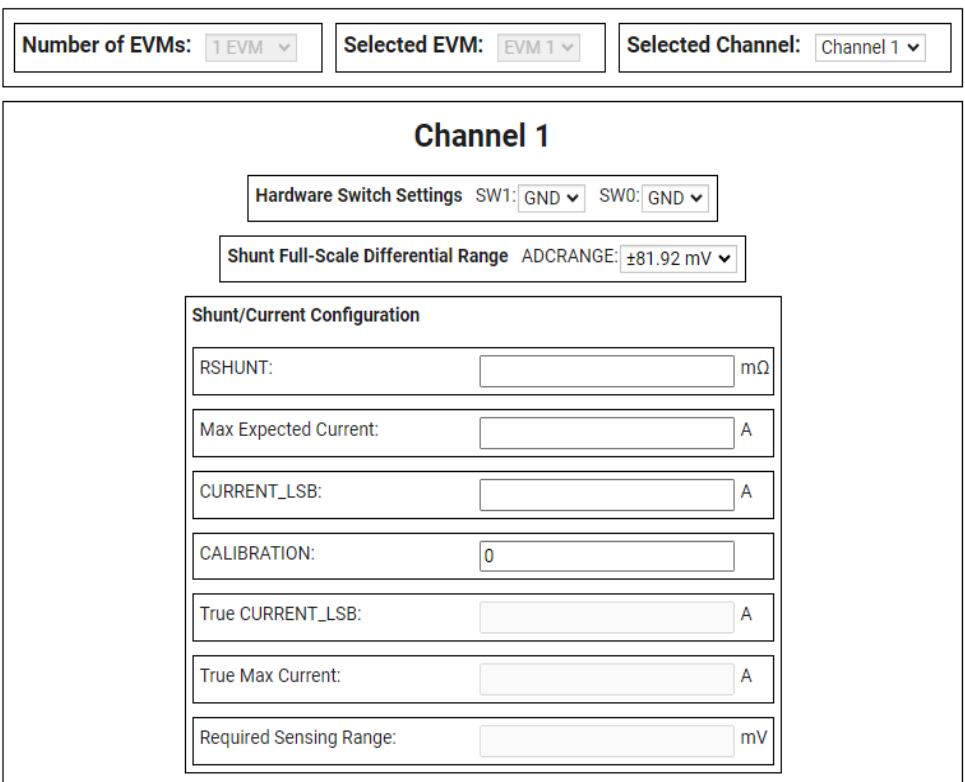

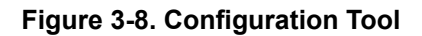

From this page, the user can set the number of EVMs to use, and then for each EVM, indicate the physical hardware switch settings and configure the shunt and CURRENT\_LSB. A description of each option and field on this page is located below:

- Number of EVMs (currently disabled, GUI support coming soon).
	- This setting is used to tell the GUI how many EVMs are connected to the SCB.
	- Note, the SCB and GUI only support up to four EVMs at a time with the same device on each EVM.
	- Changing this here also changes the same setting in the *Results Data* tab.
- Selected EVM (currently disabled, GUI support coming soon).
	- This setting indicates which EVM the user is changing settings for.
	- This also selects the EVM that is connected to the *Registers* page.
- Selected Channel
	- This setting indicates which channel the user is changing settings for.
- Hardware Switch Settings
	- Set these settings to match the physical switch settings on the EVM.
	- Note, this setting needs to be set before changing any other settings on this page. The GUI blocks the other settings until this is set.
	- Changing this also changes the same setting in the *Results Data* tab.
- Shunt Full-Scale Differential Range
	- This is a shortcut to the ADCRANGE setting from the registers page; placed here for convenience.
	- Both this setting and the ADCRANGE setting from the register page change together.
- Shunt and Current Configuration
	- This section is used to input shunt information as well as to help calculate the CURRENT\_LSB and set the SHUNT CAL register. Here is a description of how to use each field:
		- RSHUNT
			- Input the value of the used shunt resister in mΩ.
		- Max Expected Current
			- Input the value of the maximum expected current across the shunt resistor in Amps.
			- If the Max Expected Current field is left blank, then SHUNT\_CAL can be adjusted manually, and the tool tells the True Max Current that can be measured with the EVM.
		- CURRENT LSB
			- This is the calculated CURRENT\_LSB value in Amps. This field gets populated automatically from the Max Expected Current field.
			- This field can be changed manually if desired, and changes filter downward.
		- SHUNT\_CAL
			- Calculated value for SHUNT\_CAL based off of RSHUNT and CURRENT\_LSB. When this field changes, the value is automatically written to the SHUNT\_CAL register.
			- When CURRENT\_LSB is specified, changing ADCRANGE adjusts this value automatically per data sheet equations.
				- This happens if ADCRANGE is changed from either the configuration page or the register map.
				- If CURRENT LSB is not specified, then this value remains unchanged, but the fields below adjusts to the new ADCRANGE.
			- This field can be changed manually if desired, and changes filter downward.
			- Changing this value from the register map page also changes here.
		- True CURRENT LSB
			- This is the actual CURRENT\_LSB value in Amps back calculated from the SHUNT\_CAL register with the given shunt resistor value.
			- This is the value used for calculations in the Results Data section.
		- True Max Current
			- This is the maximum measurable current in Amps based off of the VSHUNT and CURRENT registers, using RSHUNT and the True CURRENT\_LSB for calculations.
		- Required Sensing Range
			- This shows the required sensing range to measure the Max Expected Current with the specified shunt resistor.
			- If a Max Expected Current is not specified, then the True Max Current field is used instead.

**IEXAS** 

**ISTRUMENTS** 

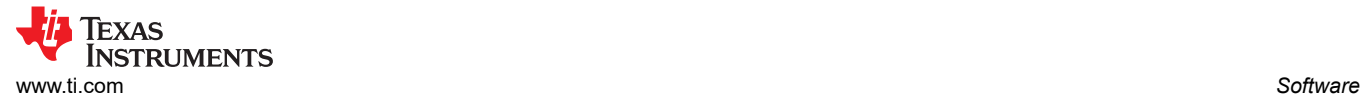

# **3.2.3 Registers Tab**

To view and edit the device registers, click the (*Registers*) icon on the menu to the left. The registers tab looks similar to the one shown in Figure 3-9, depending on the device connected.

| Q Search Registers by name or address (Ox)<br>Register Name<br>Channel 1 | Address   | Value               |                                                                       |  |  |  |  |  |              |                   |          |          |              |                                     |              |                     |                          |                              |              |              |          |                |                |                                                         |  |
|--------------------------------------------------------------------------|-----------|---------------------|-----------------------------------------------------------------------|--|--|--|--|--|--------------|-------------------|----------|----------|--------------|-------------------------------------|--------------|---------------------|--------------------------|------------------------------|--------------|--------------|----------|----------------|----------------|---------------------------------------------------------|--|
|                                                                          |           |                     |                                                                       |  |  |  |  |  |              |                   |          |          |              |                                     |              |                     |                          | Search Bitfields V Show Bits |              |              |          |                |                |                                                         |  |
|                                                                          |           |                     | 31 30 29 28 27 26 25 24 23 22 21 20 19 18 17 16 15 14 13 12 11 10 9 8 |  |  |  |  |  | Bits         |                   |          |          |              |                                     |              |                     | 7 6                      |                              |              | 5 4 3 2 1 0  |          |                |                | <b>FIELD VIEW</b><br>SHUNT_VOLTAGE_CH1                  |  |
|                                                                          |           |                     |                                                                       |  |  |  |  |  |              |                   |          |          |              |                                     |              |                     |                          |                              |              |              |          |                |                | Channel 1 / SHUNT, VOLTAGE, CH1 / SHUNT, VOLTAGE 15:0 0 |  |
| SHUNT_VOLTAGE_CH1                                                        | $\bullet$ | 0x00<br>0x00000000  |                                                                       |  |  |  |  |  | $\Omega$     |                   | $\Omega$ |          | $\Omega$     |                                     |              | $\sqrt{2}$          | $\Omega$<br>$\sqrt{2}$   | n.                           | $\Omega$     | n            | $\Omega$ |                | 0 0            | B SHUNT_VOLTAGE<br>0x0000                               |  |
| BUS_VOLTAGE_CH1                                                          |           | 0x01<br>0x00000000  |                                                                       |  |  |  |  |  | $\Omega$     |                   |          |          |              |                                     |              | $\sim$              | $\Omega$<br>$\cup$       | $\Omega$                     | $\mathbf{0}$ | 0            | $\Omega$ |                | 0 <sup>1</sup> |                                                         |  |
| CURRENT_CH1                                                              |           | 0x000000000<br>0x02 |                                                                       |  |  |  |  |  | 0            |                   | $\Omega$ | $\Omega$ | n            |                                     | n            | $\Omega$            | $\Omega$<br>0            | 0                            | 0            | $\Omega$     | $\Omega$ | $0 \quad 0$    |                |                                                         |  |
| POWER_CH1                                                                |           | 0x03<br>0x000000000 |                                                                       |  |  |  |  |  | $\mathbf{D}$ |                   | $\Omega$ | $\Omega$ | $\Omega$     |                                     | $\Omega$     | $\Omega$            | $\Omega$<br>$\Omega$     | $\Omega$                     | $\Omega$     | $\Omega$     | $\Omega$ | 0 <sub>0</sub> |                |                                                         |  |
| ENERGY_CH1                                                               |           | 0x04<br>0x00000000  |                                                                       |  |  |  |  |  |              |                   |          |          |              |                                     |              |                     | o<br>m                   |                              | n            |              | $\Omega$ |                | $0 \quad 0$    |                                                         |  |
| CALIBRATION, CHT                                                         |           | 0x000000000<br>0x05 |                                                                       |  |  |  |  |  | $\sim$       | $\theta$          | $\Omega$ | $\Omega$ | $\Omega$     | $\Omega$                            | $^{\circ}$   | $\alpha$            | $\Omega$<br>$\sim$       | n                            | $\sim$       | $\mathbf{0}$ | $\Omega$ | 0 <sup>0</sup> |                |                                                         |  |
| ALERT_LIMIT1                                                             |           | 0x06<br>0x00000000  |                                                                       |  |  |  |  |  | $\Omega$     |                   | $\Omega$ | $\Omega$ | $\Omega$     | $\Omega$                            | $\alpha$     | $\alpha$<br>$\circ$ | $\circ$                  | $\circ$                      | $\circ$      | $\Omega$     | $\Omega$ | $0\quad 0$     |                |                                                         |  |
| ALERT_CONFIG1                                                            |           | 0x07<br>0x00000000  |                                                                       |  |  |  |  |  |              |                   |          |          |              |                                     |              |                     |                          |                              |              | $0 \quad 0$  | $\Omega$ | 0 <sup>0</sup> |                |                                                         |  |
| > Channel 2                                                              |           |                     |                                                                       |  |  |  |  |  |              |                   |          |          |              |                                     |              |                     |                          |                              |              |              |          |                |                |                                                         |  |
| > Channel 3                                                              |           |                     |                                                                       |  |  |  |  |  |              |                   |          |          |              |                                     |              |                     |                          |                              |              |              |          |                |                |                                                         |  |
| > Channel 4                                                              |           |                     |                                                                       |  |  |  |  |  |              |                   |          |          |              |                                     |              |                     |                          |                              |              |              |          |                |                |                                                         |  |
| v Configuration                                                          |           |                     |                                                                       |  |  |  |  |  |              |                   |          |          |              |                                     |              |                     |                          |                              |              |              |          |                |                |                                                         |  |
| CONFIG1                                                                  |           | 0x0000F127<br>0x20  |                                                                       |  |  |  |  |  |              |                   |          |          |              | 1111000100100111                    |              |                     |                          |                              |              |              |          |                |                |                                                         |  |
| CONFIG2                                                                  |           | 0x21<br>0x00000000  |                                                                       |  |  |  |  |  |              | the contract that |          |          | $\mathbf{a}$ | $\mathbf{a}$                        | $\mathbf{a}$ | $\Omega$            | $\mathbf{a}$<br><b>n</b> | $\sim$                       | $\sim$       | $\mathbf{a}$ | $\Omega$ | 0 <sup>1</sup> |                |                                                         |  |
| <b>FLABS</b>                                                             |           | 0x22<br>0x00000080  |                                                                       |  |  |  |  |  |              |                   |          |          |              | $0$ 0 0 0 0 0 0 0 1 0 $-$ - - - - - |              |                     |                          |                              |              |              |          |                |                |                                                         |  |
| v ID Registers                                                           |           |                     |                                                                       |  |  |  |  |  |              |                   |          |          |              |                                     |              |                     |                          |                              |              |              |          |                |                |                                                         |  |
| <b>MANUFACTURER ID</b>                                                   |           | 0x00005449<br>0x7E  |                                                                       |  |  |  |  |  |              |                   |          |          |              | 0101010001001001                    |              |                     |                          |                              |              |              |          |                |                |                                                         |  |
| DEVICE ID                                                                |           | 0x7F<br>0x00004350  |                                                                       |  |  |  |  |  |              |                   |          |          |              | 0100001101010000                    |              |                     |                          |                              |              |              |          |                |                |                                                         |  |

**Figure 3-9. GUI Registers Tab**

From this page, the user can read and write device registers on the EVM. Here are some important notes:

- GUI support coming soon: Use the *Selected EVM* drop-down menu at the top to choose which device to work with on the register map.
	- Note, changing this here also changes the same setting for the *Configuration* tab.
	- Functionally, this button sets the default read/write address in the MCU and then reads all register values back to update the register map. Note that if data is collected at a high frequency, then this can cause a minor delay in the data collection. For best performance, set the device settings before starting to collect data.
- By default, all changes are automatically written to the device. If desired, then the user can change the *Immediate Write* setting to *Deferred Write* to only allow writing when ready.
	- Users can modify writable register values from any of these methods:
		- Through the widget settings in the *Field View* section on the right.
		- Changing the *Value* directly with either hex or decimal values.
		- Double-clicking on any individual bit.
- Turning on *Auto Read* only updates registers in the register map, and not the plots in the *Results Data*  section.
	- Leaving *Auto Read* on while collecting data for plots can interfere with data collection timing.
- For questions about a register or register bit field, click the  $\bullet$  icon.
	- For more in depth questions about registers, check the data sheet.
- For convenience, register settings can be saved and loaded back later to any device with the same register map. To do this, go to *File > Register Data*, as shown in Figure 3-10.

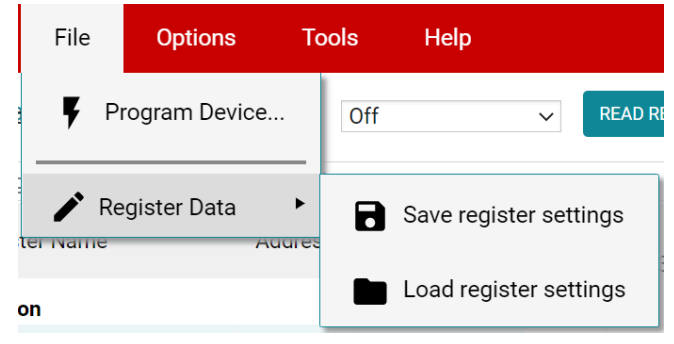

**Figure 3-10. Save and Load Register Settings**

– TI recommends to press the *Read All Registers* button after loading data to update the register map with the actual device values, in case the loaded registers were not compatible with the connected device.

#### **3.2.4 Results Data Tab**

To view and collect results data over time, click the  $\lll$  (Results Data) icon on the menu to the left. Figure 3-11 shows part of the results data page for reference, which can look different depending on the connected device.

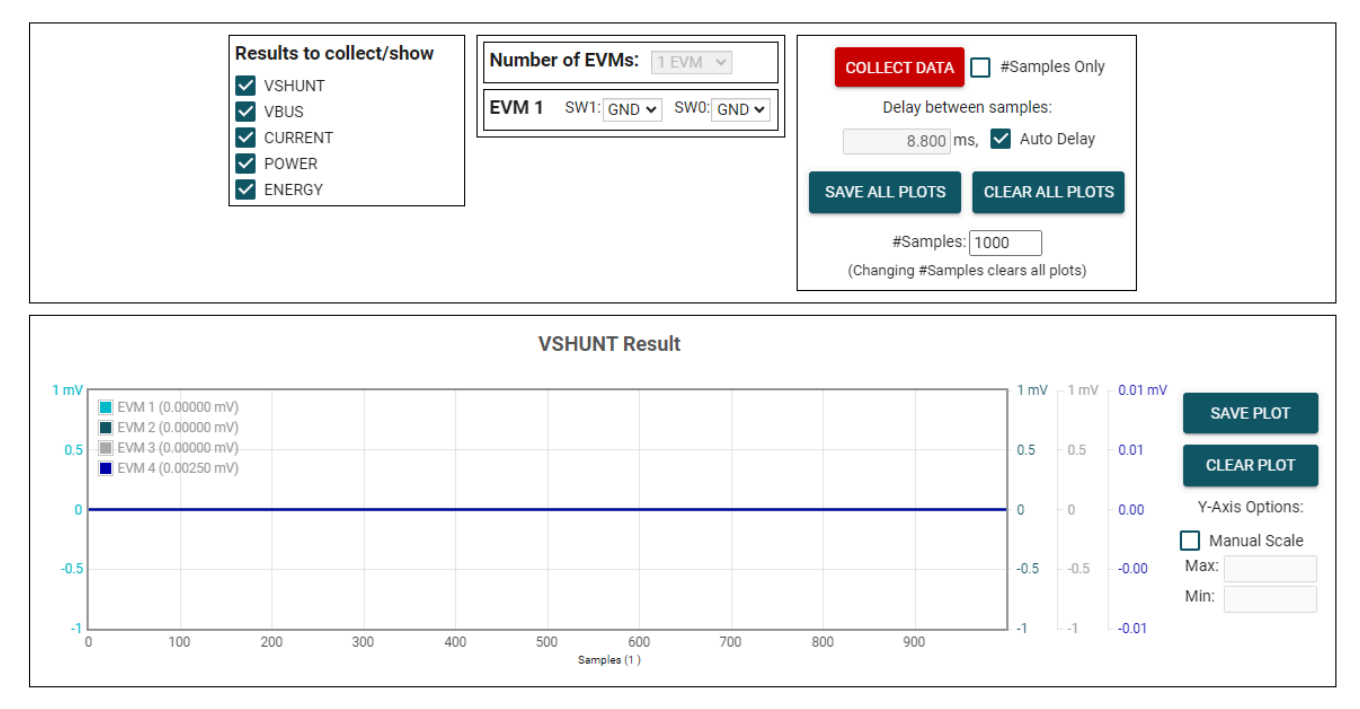

**Figure 3-11. Results Page and Settings**

A description of how to use the buttons and settings at the top of the results data page and next to each plot is below:

- Results to collect/show:
	- Use this section to select which register values to collect data for. If a results register is unselected before the *COLLECT DATA* button is pressed, then the plot below is hidden and the EVM does not try to read this register during the collect cycle (even if the conversion is enabled).
	- If the user disables one of these settings while the EVM is collecting data, then the plot does not show, but data is still collected and the plot updates in the background. Simply reselect to show data.
- Number of EVMs (GUI support coming soon):
	- Set the *Number of EVMs* drop-down menu to the number of EVMs currently in use.
		- See [Figure 2-2](#page-2-0) for how to attach multiple EVMs together.
		- Changing this here also changes the same setting in the Configuration tab.
	- The GUI only supports one EVM/device type at a time, up to four EVMs total.
	- Switch settings
		- Use the onboard switches to select a different address/chip select for each EVM.
		- Set the switch settings in the GUI to match the setting for each connected EVM.
			- *EVM 1* automatically populates with the lowest addressed device unless a setting has already been selected.
			- Changing this here also changes the same setting in the *Configuration* tab.
		- If more than one device is being used, then a \* symbol appears next to the selected EVM that is being used on the register map and configuration tabs.
			- Changing the switch settings of any EVM sets that EVM as the selected EVM.
	- Collect and Plots settings:
	- Collect Data:

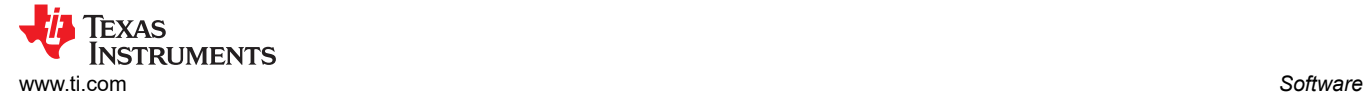

- Press the *COLLECT DATA* button to start data collection.
- In this mode, the MCU reads and sends the selected result values for each device over a USB BULK channel. All results from one device are read before moving on to the next device.
	- All result values from all EVMs together are considered one *sample set*.
	- Currently all channels are collected per result.
- Although users can read and write to other registers through the register map page while collecting data,this can add a delay to the data being collected.
- Press the *STOP COLLECT* button to stop collecting data.
- #Samples Only:
	- If this checkbox is selected, then the GUI automatically stops collecting data after the number of samples specified in the #Samples box have been collected.
	- If not selected, then the GUI continues collecting data and only stores the most recent #Samples.
- Delay between samples:
	- Sets the delay between the start of each sample set.
	- Desired delay time is not obtainable if set faster than the read loop, which depends on the number of results being collected, the number of EVMs, and the CPU.
	- Although users can read and write to other registers through the register map page while collecting data, this can add a delay to the data being collected.
- Auto Delay:
	- Sets delay based on conversion times, averaging, and number of channels being converted.
	- If multiple EVMs are being used, then the time put in the delay box is from the EVM with the shortest calculated delay value.
- Save All Plots:
	- Press the *SAVE ALL PLOTS* button to save the data for each currently selected result from the *Results to collect/show* section in a spreadsheet.
	- Press the *SAVE PLOT* button next to each plot to save just the data from that plot in a spreadsheet.
- Clear All Plots:
	- Press the *CLEAR ALL PLOTS* button to clear the data from all plots together.
	- Press the *CLEAR PLOT* button next to each plot to clear the data from just that plot.
- #Samples:
	- Change the number in this box to change the number of samples shown in each plot.
		- Changing this number clears out the plot buffers, so the plots are cleared on the next read.
- Y-Axis Options:
	- Manual Scale:
		- Checking this box sets all channel results in this plot to the same scale value specified by the Max and Min fields.
		- When this is not selected, each channel has a Y-axis scale based on the min and max value for that channel's result values.
	- Max:
		- The maximum Y-axis value to use for all channels in this plot.
		- If this field is empty when *Manual Scale* is selected, then the field auto-populates with the maximum value currently in the plot.
	- Min:
		- The minimum Y-axis value to use for all channels in this plot.
		- If this field is empty when *Manual Scale* is selected, then the field auto-populates with the minimum value currently in the plot.

# **3.3 Direct EVM USB Communication**

If desired, the EVM can be communicated with directly without the use of the GUI through the USB port. This is done by sending the desired command string over the serial COM port and receiving the results either through the COM port or the USB BULK channel, based on the mode. This is useful for interfacing the EVM with custom setups, scripts, or GUIs.

# **3.3.1 Standard USB Read and Write Operations**

Use the serial COM port to read and write registers through USB commands using the following format:

- Read register format: rreg ADR
	- Where ADR is the address in hex, and rreg is always lower case.
	- Register addresses can be in upper or lower case, and do not need to be led by '0x'. 0 padding register addresses is also optional. For example, to read register address 0xB, some valid commands include:
		- rreg 8
		- rreg 08
		- rreg 0x08
			- When '0x' is used, the 'x' must be lower case.
	- For this example, the EVM returns the results and state (*idle* or *collecting*) in JSON format:
		- {"acknowledge":"rreg 0x08"} {"register":{"address":8,"value":0}} {"evm\_state":"idle"}
- Write register format: wreg ADR VAL
	- Where ADR and VAL are in hex, and wreg is always lower case.
	- Register addresses and values can be in upper or lower case, and do not need to be led by '0x'. 0 padding register addresses and values is also optional. For example, to write register address 0x1 with the value 0xfb69, some valid commands include:
		- wreg 20 f127
		- wreg 20 0xf127
		- wreg 0x20 0xF127
			- When '0x' is used, the 'x' must be lower case.
	- For this example, the EVM returns the results and state (*idle* or *collecting*) in JSON format:
		- {"acknowledge":"wreg 0x20 0xf127"}
		- {"console":"Writing 0xf127 to CONFIG1 register"} {"evm\_state":"idle"}

Texas

**NSTRUMENTS** 

# **3.3.2 Collect Data Through the USB BULK Channel**

The *Collect Data* function reads the desired result registers and sends the data based on the specified settings. This function works best with continuous conversion mode and does not configure the EVM or associated register settings. Collect mode starts and stops via the serial COM port, however the results are sent over the USB BULK channel. To use this mode, use the following format:

- Start collecting data format: collect timerPeriod collectFlags channelAddressIDs numDevices
	- Where collect is always lower case, and each parameter is the decimal representation of the value in the following format:
		- timerPeriod
			- The timer delay used in the MCU to allow data collection sample sets (in µs, unsigned 32-bit value).
		- collectFlags (All channels collected together)
			- a byte of data that has a 1 to collect and a 0 to not collect each register value type, according to the following definitions (note to only use energy and charge flags when the device supports that, otherwise set to 0):
				- $\cdot$  VSHUNT = 0b10000
				- $\cdot$  VBUS = 0b01000
				- CURRENT = 0b00100
				- POWER = 0b00010
				- $\cdot$  ENERGY = 0b00001
		- channelAddressIDs
			- This is the 4 LSBs of each I2C address chained together, starting with bits 3 0.
			- For example, if EVM 1 is on address 0x41 and EVM 2 is on ox43, the value here is 0b00110001
		- NumDevices (Currently only supports a value of 1)
			- The number of EVMs chained together (1-4).
	- For example, to start data collection for VSHUNT, VBUS, and POWER every 8.8ms, for two INA4235s with EVM 1 address = 0x41 and EVM 2 address = 0x43, the user needs to send: collect 8800 26 49 2
		- For this example, the EVM returns the acknowledgment and state in JSON format:
			- {"acknowledge":"collect 8800 26 49 2"}
			- {"evm\_state":"collecting"}
	- The USB BULK channel receives data in the format: frameID deviceNumID address registerSize data
		- Where each parameter is the decimal representation of the value in the following format:
			- frameID (1 byte)
				- Always reads 0. Used to verify data is aligned.
			- deviceNumID (1 byte)
				- An ID number corresponding to the EVM number (currently only supports 1).
					- From the above example, this is 1 if reading from EVM 1, which had address set to 0x41, and 2 if reading from EVM 2 which had a address set to 0x43.
			- address (1 byte)
				- The register address that was read from the device.
			- registerSize (1 byte)
				- The number of bytes that the following data has.
			- data (1 byte at a time)
				- The register data value, given in bytes with the most significant byte first.
- Stop collecting data format: stop
	- Where stop is always lower case.
	- The EVM returns the acknowledgment and state in JSON format:

{"acknowledge":"stop"} {"evm\_state":"idle"}

# **4 Hardware Design Files**

# **4.1 Schematics**

Figure 4-1 and [Figure 4-2](#page-18-0) show the schematic of the EVM. Figure 4-1 shows the circuitry for the EVM. [Figure](#page-18-0)  [4-2](#page-18-0) shows the mechanical components included with the EVM.

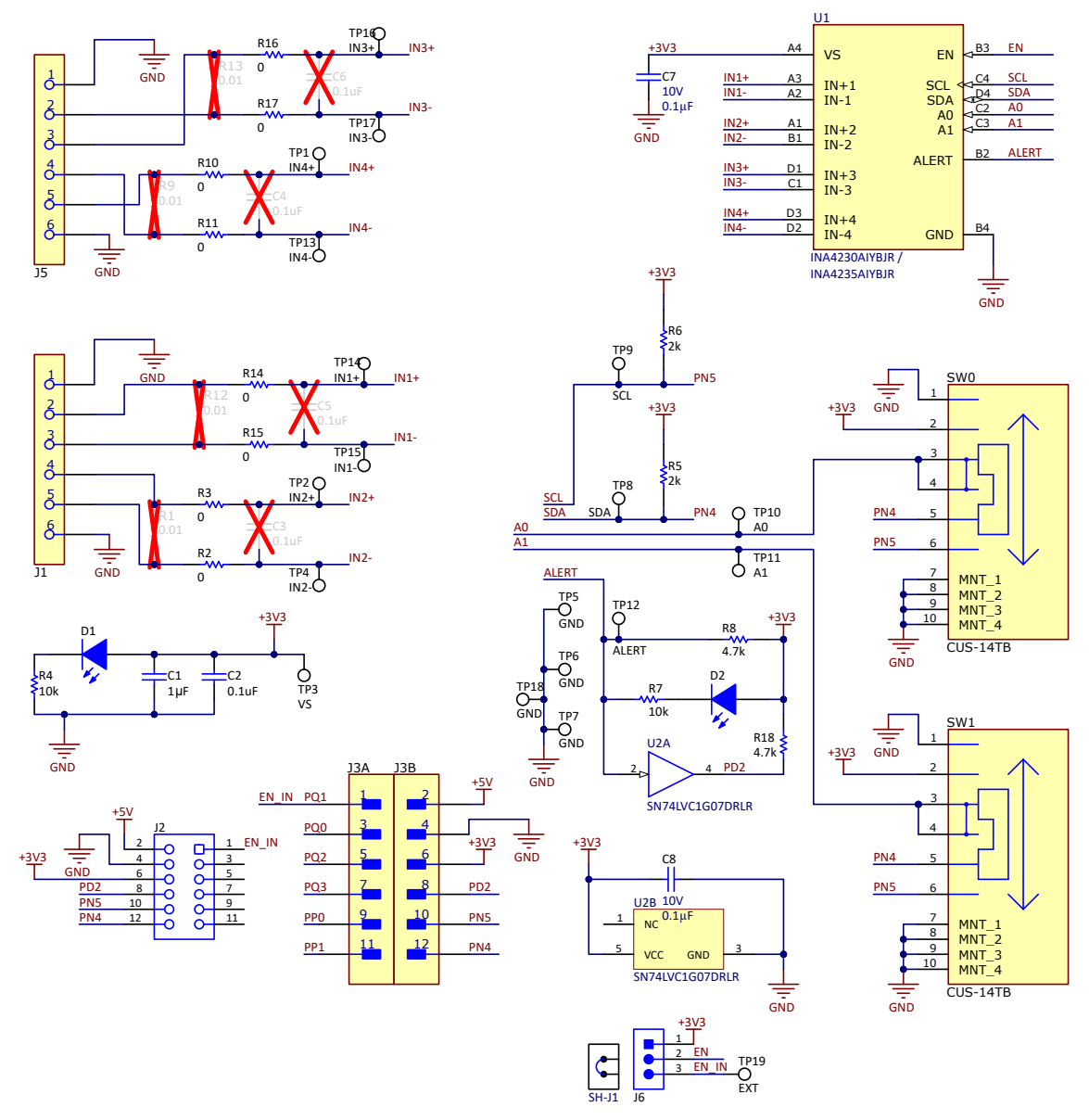

**Figure 4-1. SENS112 Schematic**

<span id="page-18-0"></span>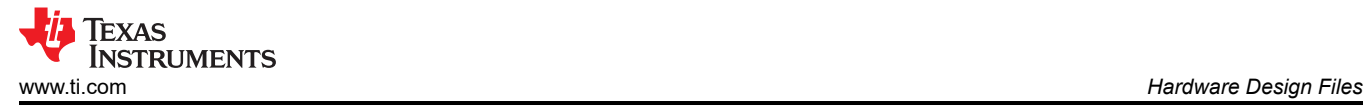

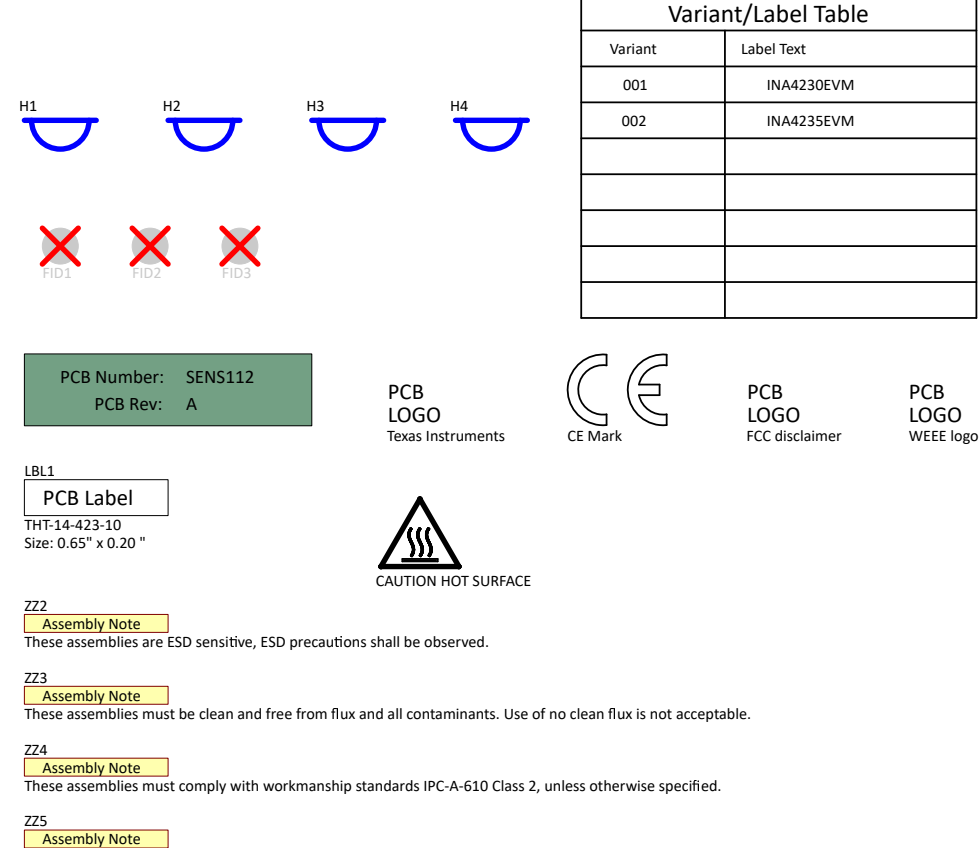

Trim the leads under J1 (back of PCB) to give clearance from surface

#### **Figure 4-2. SENS112 Hardware Schematic**

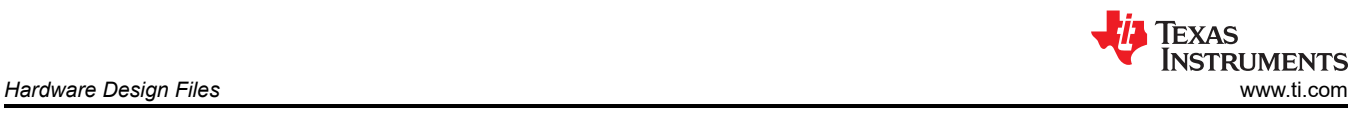

# **4.2 PCB Layout**

#### **Note**

Board layouts are not to scale. These figures are intended to show how the board is laid out. The figures are not intended to be used for manufacturing EVM PCBs.

Figure 4-3 through Figure 4-6 illustrate the PCB layers of the EVM.

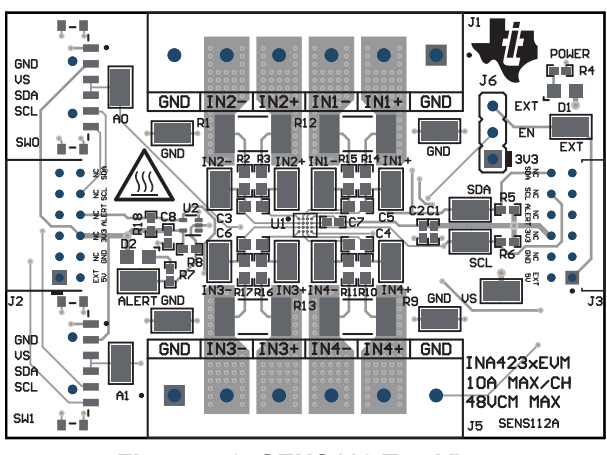

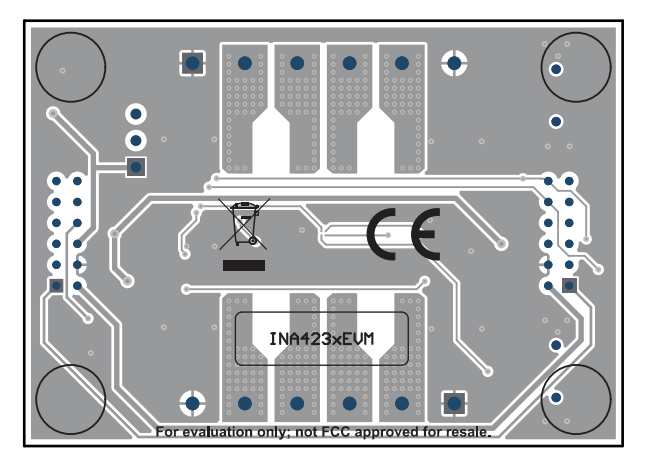

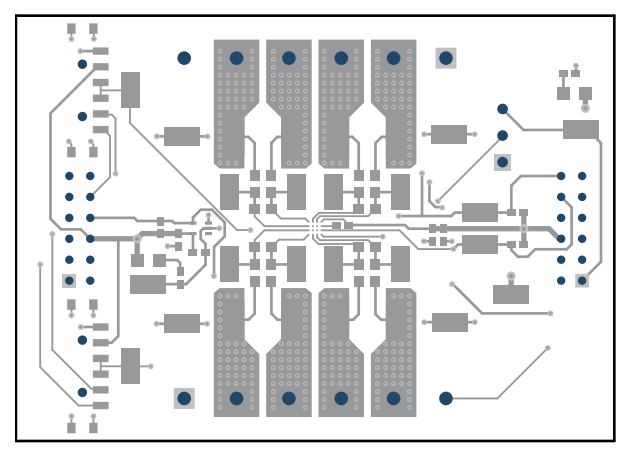

**Figure 4-3. SENS112 Top View Figure 4-4. SENS112 Top Layer**

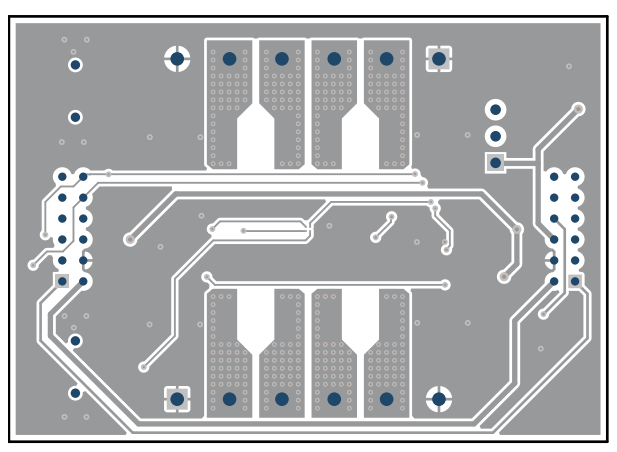

**Figure 4-5. SENS112 Bottom View Figure 4-6. SENS112 Bottom Layer**

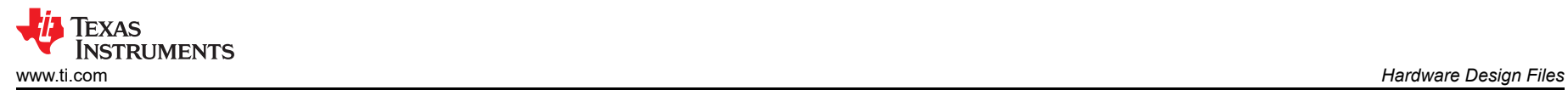

### **4.3 Bill of Materials**

Table 4-1 through Table 4-3 provide the parts list for the EVM. Table 4-1 through Table 4-2 are variant specific, while Table 4-3 shows the parts common to all SENS112 variants.

#### **Table 4-1. INA4230EVM Exclusive Bill of Materials**

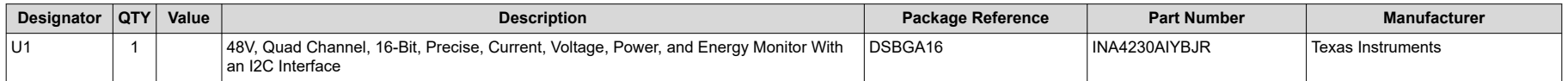

#### **Table 4-2. INA4235EVM Exclusive Bill of Materials**

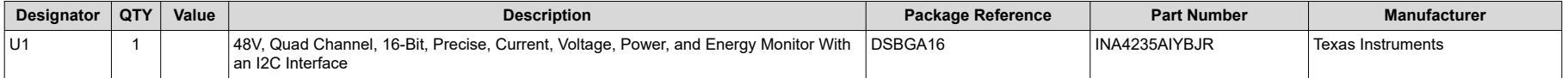

#### **Table 4-3. SENS112 Variants Bill of Materials**

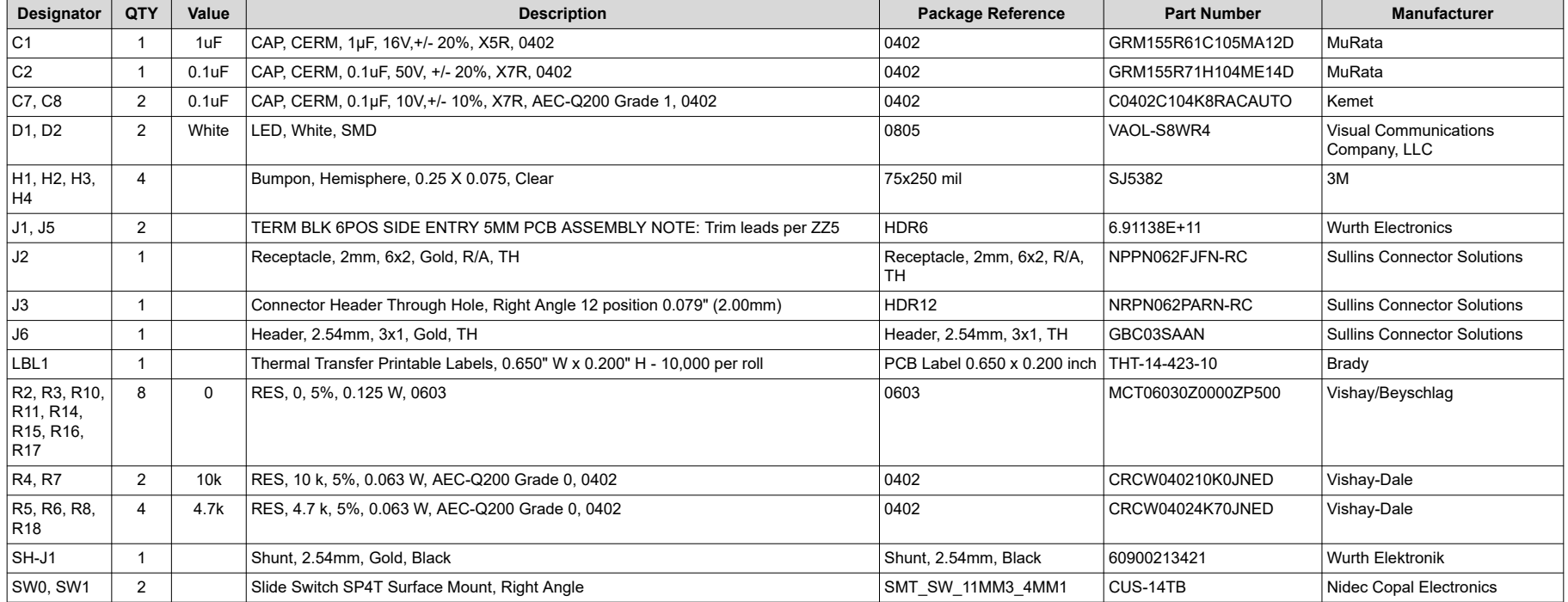

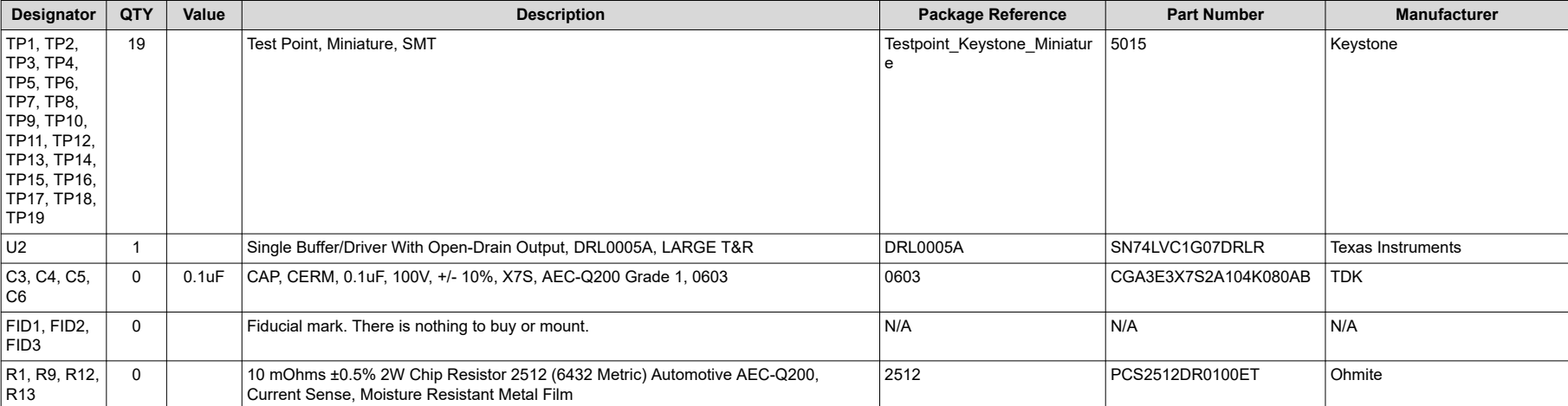

# **Table 4-3. SENS112 Variants Bill of Materials (continued)**

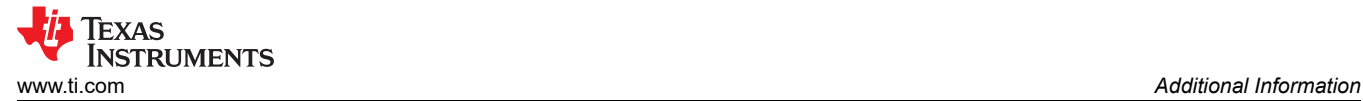

# **5 Additional Information**

# **5.1 Trademarks**

Chrome® is a registered trademark of Google LLC. Firefox® is a registered trademark of Mozilla Foundation. Safari® is a registered trademark of Apple Inc. All trademarks are the property of their respective owners.

# **6 Related Documentation**

This user's guide is available from the TI website under literature number [SBOU298.](https://www.ti.com/lit/pdf/SBOU298) Any letter appended to the literature number corresponds to the document revision that is current at the time of the writing of this document. Newer revisions are available from [www.ti.com](https://www.ti.com) or the Texas Instruments' Literature Response Center at (800) 477-8924 or the Product Information Center at (972) 644-5580. When ordering, identify the document by both title and literature number. Table 6-1 lists documentation related to the EVM. Click the links in Table 6-1 for further information. The device name links to the product web folder on [www.ti.com.](https://www.ti.com/) The literature number links to the document PDF.

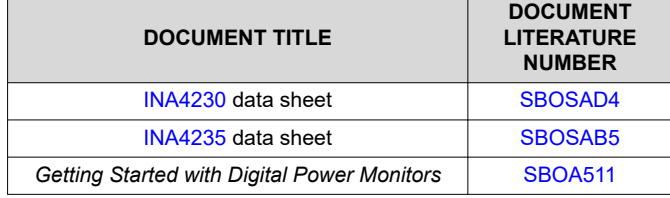

#### **Table 6-1. Related Documentation**

# **IMPORTANT NOTICE AND DISCLAIMER**

TI PROVIDES TECHNICAL AND RELIABILITY DATA (INCLUDING DATA SHEETS), DESIGN RESOURCES (INCLUDING REFERENCE DESIGNS), APPLICATION OR OTHER DESIGN ADVICE, WEB TOOLS, SAFETY INFORMATION, AND OTHER RESOURCES "AS IS" AND WITH ALL FAULTS, AND DISCLAIMS ALL WARRANTIES, EXPRESS AND IMPLIED, INCLUDING WITHOUT LIMITATION ANY IMPLIED WARRANTIES OF MERCHANTABILITY, FITNESS FOR A PARTICULAR PURPOSE OR NON-INFRINGEMENT OF THIRD PARTY INTELLECTUAL PROPERTY RIGHTS.

These resources are intended for skilled developers designing with TI products. You are solely responsible for (1) selecting the appropriate TI products for your application, (2) designing, validating and testing your application, and (3) ensuring your application meets applicable standards, and any other safety, security, regulatory or other requirements.

These resources are subject to change without notice. TI grants you permission to use these resources only for development of an application that uses the TI products described in the resource. Other reproduction and display of these resources is prohibited. No license is granted to any other TI intellectual property right or to any third party intellectual property right. TI disclaims responsibility for, and you will fully indemnify TI and its representatives against, any claims, damages, costs, losses, and liabilities arising out of your use of these resources.

TI's products are provided subject to [TI's Terms of Sale](https://www.ti.com/legal/terms-conditions/terms-of-sale.html) or other applicable terms available either on [ti.com](https://www.ti.com) or provided in conjunction with such TI products. TI's provision of these resources does not expand or otherwise alter TI's applicable warranties or warranty disclaimers for TI products.

TI objects to and rejects any additional or different terms you may have proposed.

Mailing Address: Texas Instruments, Post Office Box 655303, Dallas, Texas 75265 Copyright © 2024, Texas Instruments Incorporated